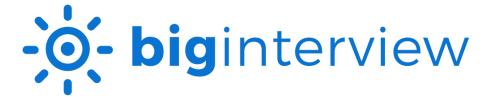

## Creating an Assignment in Big Interview (Faculty)

- To create an assignment in <u>Big Interview</u>, you must be designated as an **Administrator** (org\_admin) by your organization. Contact the CDI (careerdev@winthrop.edu) to request access.
- 2. Click Interviews on the navigation bar and select Interview Assignments.

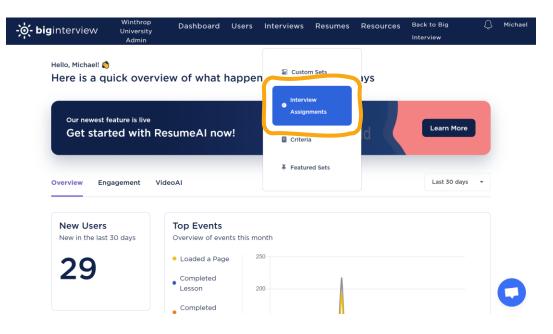

3. Click Add New Assignment.

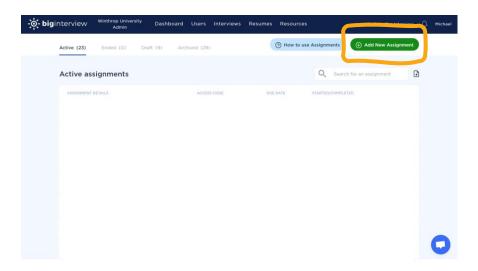

4. Under Assignment Details, enter a name, description, and due date for the assignment (recommended). If you'd like, you can also set take limits and time limits for each question (optional).

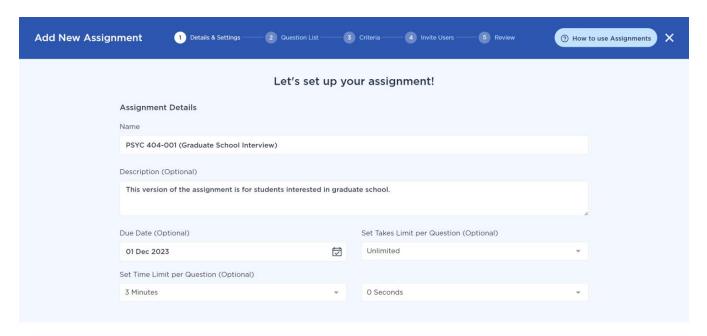

5. Adjust the Assignment Settings to enable the AI and Private Assignment features (recommended).

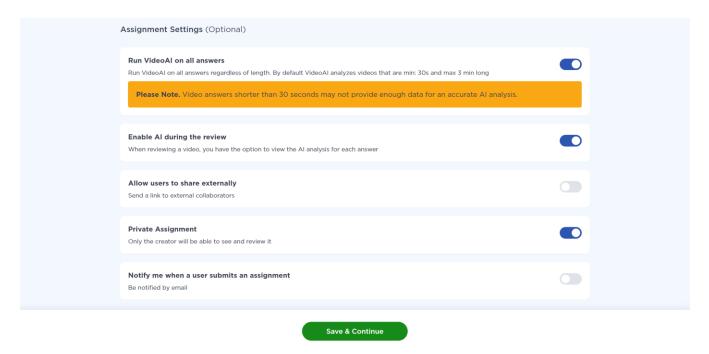

6. Select your interview questions by starting with a template or building your own (recommended).

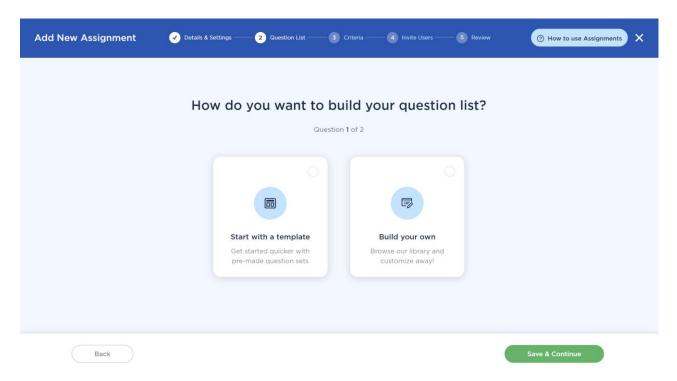

7. Browse preset questions and add them to your custom set or record your own questions (click Custom Questions). Drag and drop to rearrange the question order, if needed.

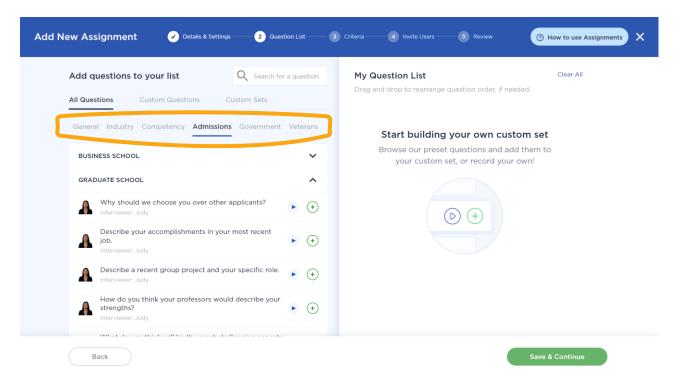

 $\it 8.$  Use default criteria or add custom criteria to your assignment.

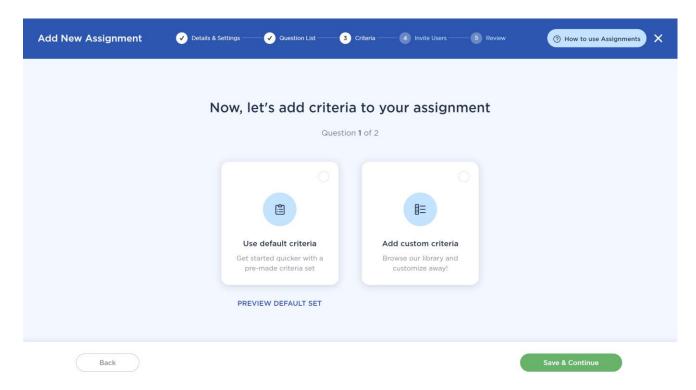

9. If you would like to invite users to the assignment, you can add them in bulk via .csv file or add the name and email manually. You'll also have the option to share the assignment using an access code or invite them at a later time.

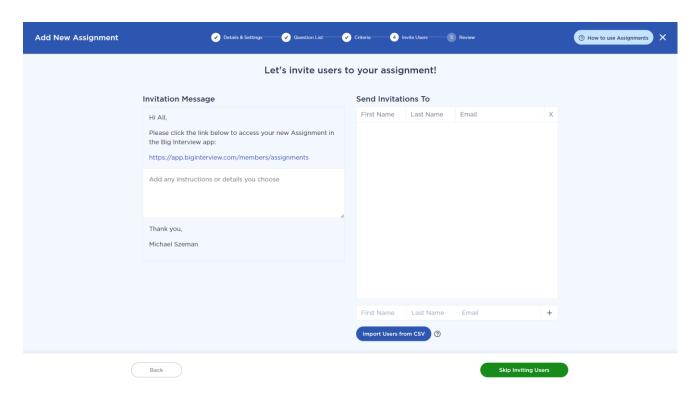

10. Review the assignment to ensure that all details are correct. Then click Save & Publish.

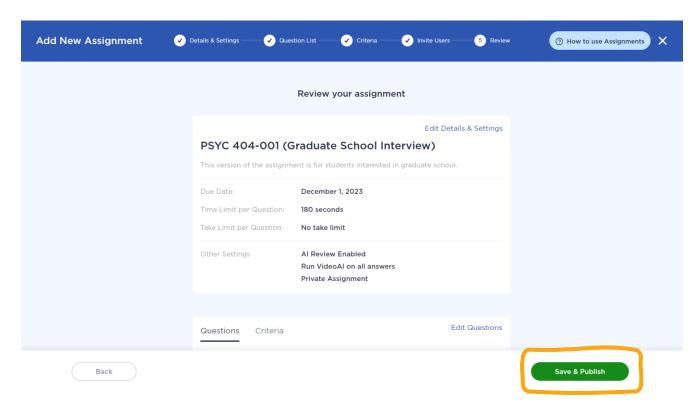

11. Copy the access code and share it with your students in case they do not receive an email invitation through the Big Interview system. They can use this code to manually access the assignment through the Interview Assignments page, if needed.

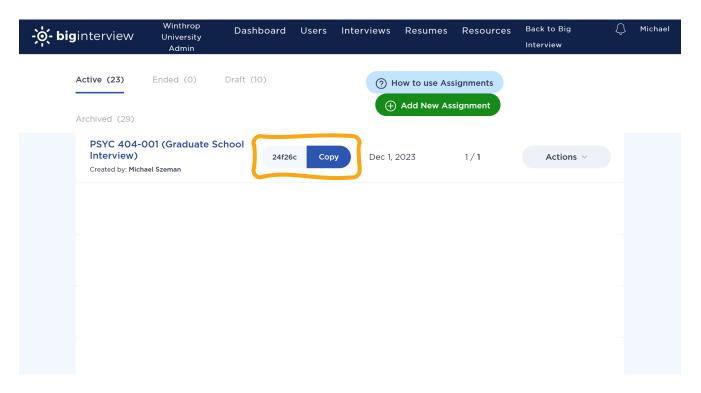

12. The CDI staff provide feedback on Big Interview assignments. Contact the CDI (careerdev@winthrop.edu) once the assignment has been created and provide the assignment code as well as the desired review date (for grading purposes). Reviews conducted by the CDI will appear under Other Reviews.

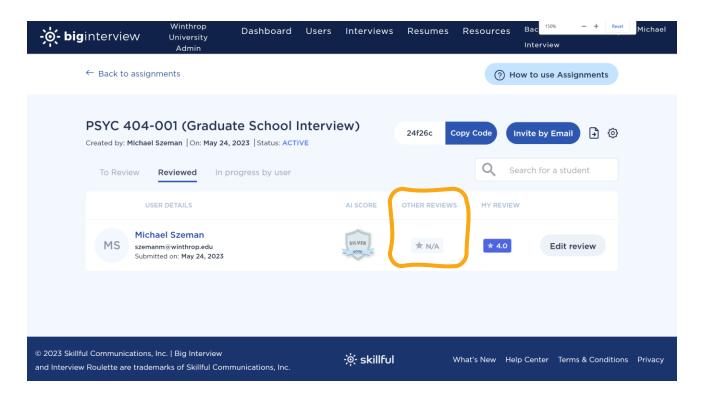